# **Sound loading instructions**

for Roland Fantom-S, Fantom-X and Juno-G synthesizers

Artemiy Pavlov

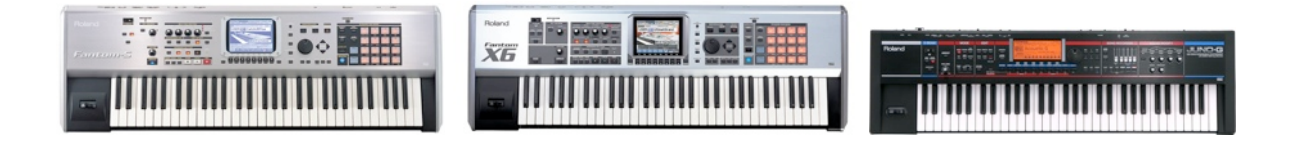

## **Loading patches**

With Roland Fantom-S, Fantom-X and Juno-G synthesizers, there are three different formats for patch data, and thus it is possible to load patches using three methods:

- using an SVD file,
- using the Librarian software on your computer,
- or using a MIDI file.

Below is a table showing advantages and disadvantages of using each method.

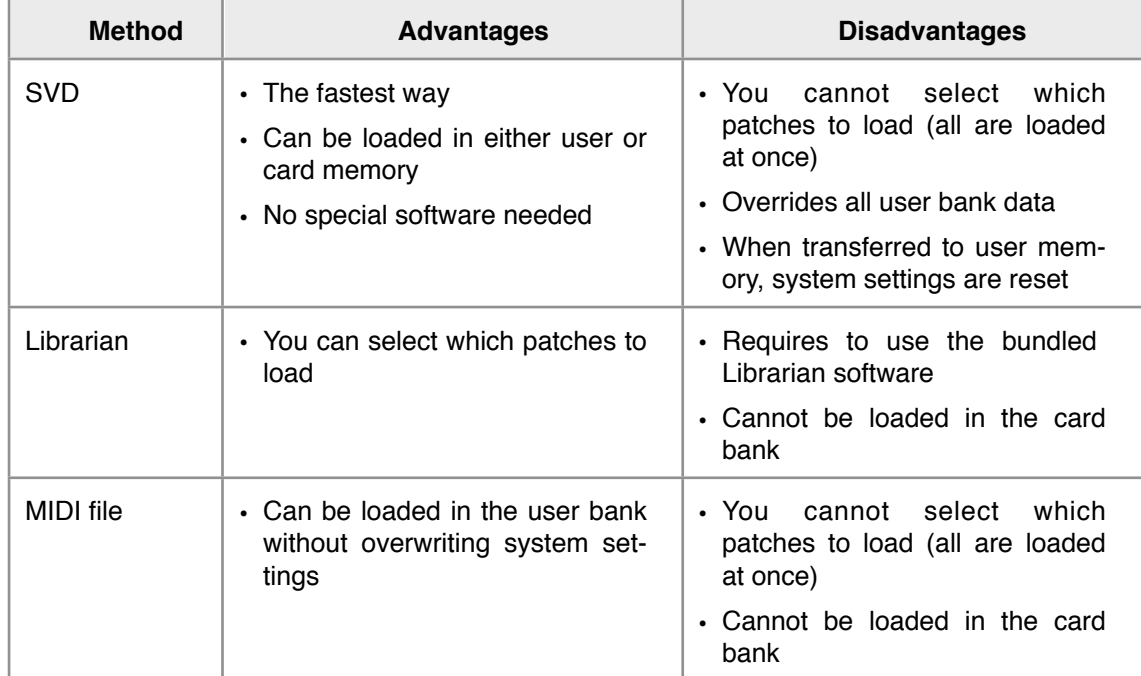

In order to make sure you do not experience any problems with loading and using the materials, please check that you have the latest operating system update installed on your synthesizer.

#### **Notes on the instructions**

- [ACTION] refers to a physical button, e.g. [MODE].
- "Action" stands for an onscreen button, icon, tab or menu option, e.g. "USB storage".
- Action 1 → Action 2 means you need to execute these actions consequently.

#### **Loading via the SVD file**

- Connect your synthesizer to your computer with a USB cable.
- Enter the USB storage mode:
	- **Fantom-S**: [MENU] → "USB".
	- **Fantom-X** series: switch to USB storage mode in [MENU] → "System" → "USB", then go to  $[MEMU] \rightarrow "USB storage".$
	- **Juno-G**: press [USB].
- Select the "User" or "Card" area, depending on where you want to load the library.
- On your computer, you will see a new removable drive which represents the User or Card flash memory area of the synthesizer.
- Using your computer, copy the SVD file to the /ROLAND/SND folder of the synthesizer's drive:
	- **Fantom-S** and **Fantom-X**: FANS.SVD
	- **Juno-G**: JUNOG.SVD
- Eject the removable drive using the options menu of the drive icon on your computer.
- Exit the USB mode on the synthesizer.
- If needed, disconnect the USB cable from the computer.
- To load the patches:
	- In case of User memory, power the synthesizer off and then turn it back on.
	- In case of Card memory, eject and re-insert the storage card.
- Now you can access the patches from the User or Card bank.

#### **Loading via the Librarian software**

- Connect the cable(s):
	- Connect your synthesizer to the computer with a USB cable if you want to use USB MIDI (not available in **Fantom-S**).
	- If using a MIDI interface, use two MIDI cables to connect the synthesizer's MIDI IN to interface's MIDI OUT and synthesizer's MIDI OUT to interface's MIDI IN.
- Enter the Librarian mode on your synthesizer:
	- **Fantom-S**: [MENU] → Librarian.
	- **Fantom-X**: MENU → Utility → Librarian.
	- **Juno-G**: [USB] → "MIDI".
- Launch the Librarian software on the computer.
- Using the Librarian software, open the Librarian sound bank file using the "File" menu
	- **Fantom-S**:.fsl file.
	- **Fantom-X**:.fxl file.
	- **Juno-G**:.jgl.
- You will see two Librarian windows now:
	- "Main" which represents the User patch bank in the synthesizer,
	- Another window showing the newly-opened Librarian bank. You can double-click a patch in this window and it will be temporarily loaded into the synthesizer.
- If you do not want to copy all patches at once, press the "All" button in the "Read" menu of the main window to load the User patch list from the synthesizer.
- Select the desired (or all) patches in the loaded bank, copy and paste them into in the "Main" Librarian window.
- Press the "All" button in the "Write" menu of the "Main" Librarian window to send the patches to your synthesizer.
- Exit the Librarian mode and disconnect the USB or MIDI cable if needed.
- Now you can access the patches from the User bank.

#### **Loading via the MIDI file**

- Connect your synthesizer to your computer with a USB cable.
- Enter the USB storage mode:
	- **Fantom-S**: [MENU] → "USB".
	- **Fantom-X** series: switch to USB storage mode in [MENU] → "System" → "USB", then go to [MENU]  $\rightarrow$  "USB storage".
	- **Juno-G**: press [USB].
- Select the "User" area.
- On your computer, you will see a new removable drive which represents the User flash memory area of the synth.
- Using your computer, copy the MIDI file to the /ROLAND/SEO/SNG folder of the synthesizer's drive.
- Eject the removable drive using the options menu of the drive icon on your computer.
- Exit the USB mode on the synthesizer.
- If needed, disconnect the USB cable from the computer.
- Go to the sequencer and load the MIDI file.
- Play the MIDI file back to the end.
- Now you can access the patches from the User bank.

### **Loading samples**

Blah blah blah

- Connect your synthesizer to your computer with a USB cable.
- Enter the USB storage mode:
	- **Fantom-S**: [MENU] → "USB".
	- **Fantom-X**: switch to USB storage mode in [MENU] → "System" → "USB", then go to  $[MEMU] \rightarrow "USB storage".$
	- **Juno-G**: press [USB].
- Select the "User" or "Card" area, depending on where you want to load the samples.
- On your computer, you will see a new removable drive which represents the User or Card flash memory area of the synthesizer.
- Using your computer, copy the desired sample files to the /TMP/AUDIO\_IMPORT folder of the synthesizer's drive:
- Eject the removable drive using the options menu of the drive icon on your computer.
- Exit the USB mode on the synthesizer.
- If needed, disconnect the USB cable from the computer.
- Go to the sample list:
	- **Fantom-S** and **Fantom-X**: press [Sample List].
	- **Juno-G**: press [AUDIO] twice.
- Press [MENU]  $\rightarrow$  "Import Audio".
- Mark the samples you want to import and press "Import".
- Save the samples to the storage memory:
	- **Fantom-S** and **Fantom-X**: press [SAVE/LOAD] → "Save All Samples".
	- **Juno-G**: hold down [SHIFT], press [WRITE] → "Save All Samples".
- Now you may use the "File Utility" (accessible via MENU) or your computer to delete the original samples from the /TMP/AUDIO\_IMPORT folder.